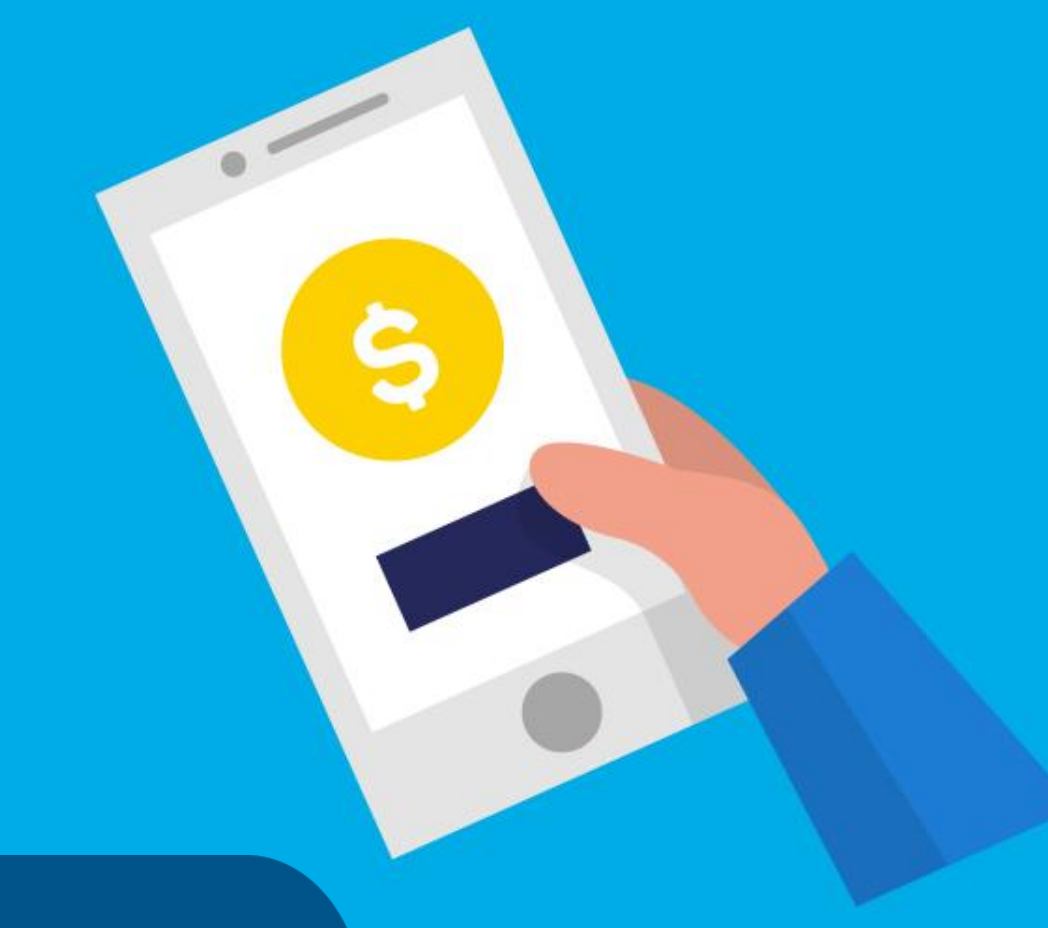

#### **PASO A PASO**

## ¿Cómo abonar con PAGOS360?

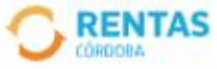

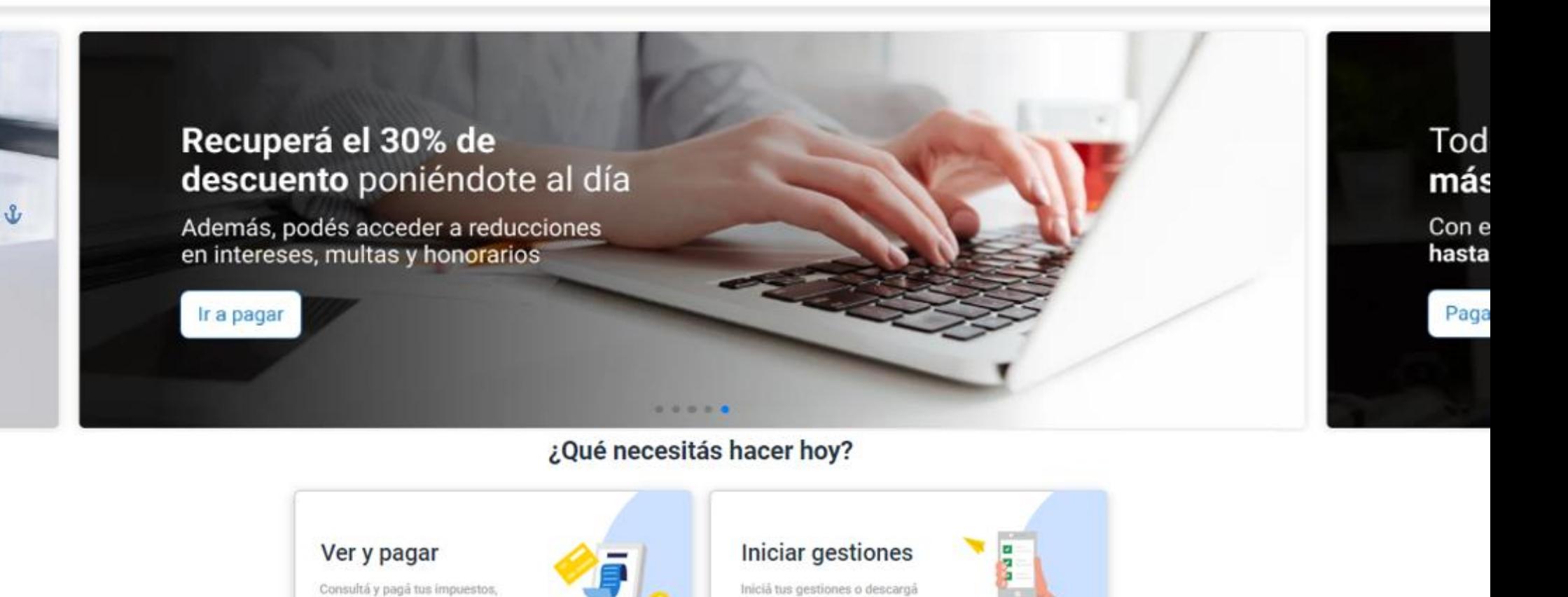

informes y constancias

### Ingresá a rentascordoba.gob.ar y hacé clic en Ver y pagar

multas y planes

Rentas / Ver v pagar

 $\leftarrow$  Volver

#### Ver y pagar

Elegí un impuesto o concepto

#### Más consultados

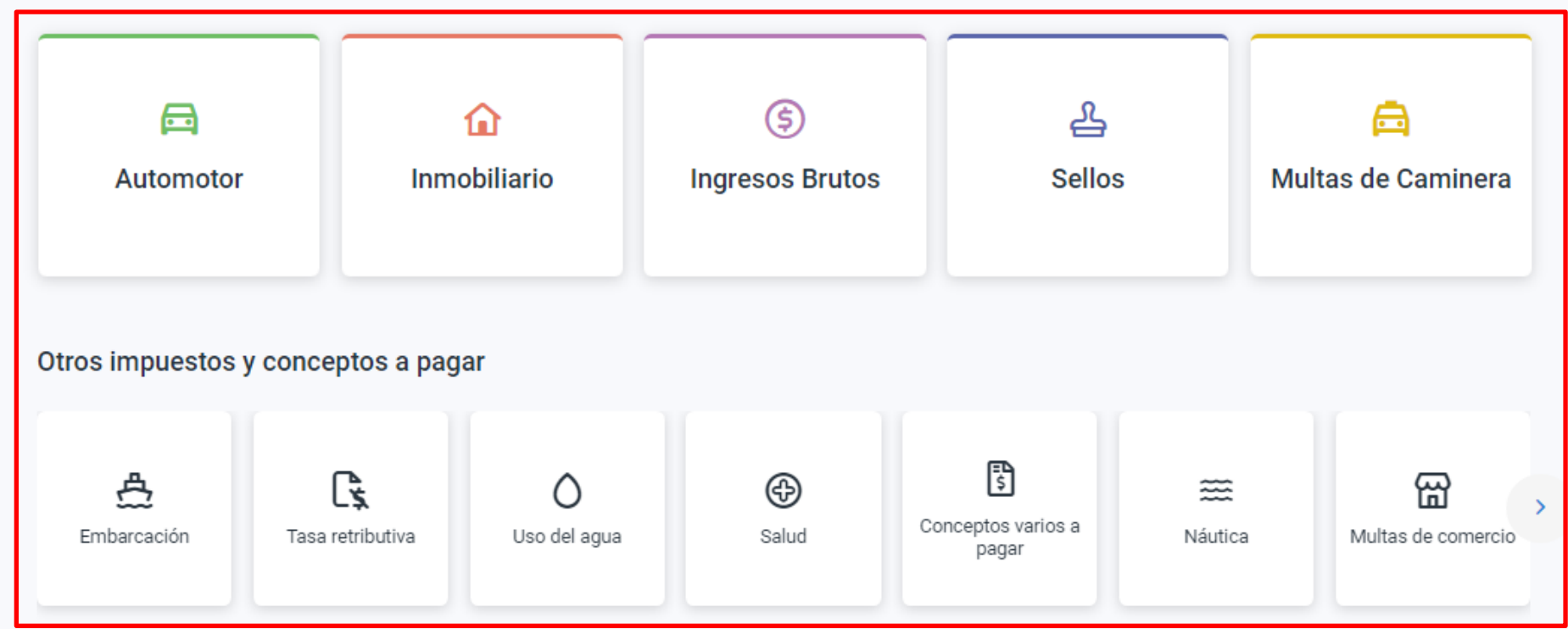

### Seleccioná el impuesto o concepto a pagar, no incluye Tasa retributiva

Rentas / Ver y pagar / Inmobiliario

#### $\leftarrow$  Volver

#### Ver y pagar

Ingresá el número de cuenta o régimen especial que deseas consultar

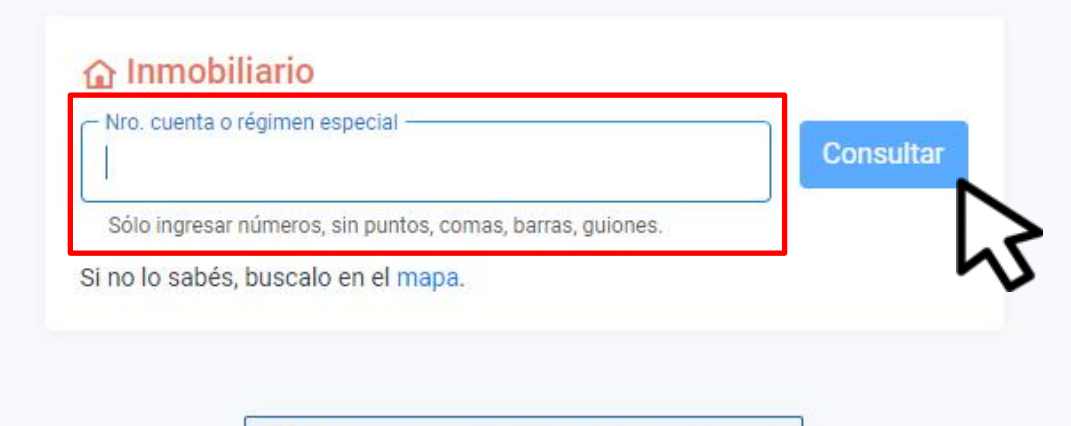

(i) ¿Tenes dudas? Consultá al centro de ayuda

Completá los datos y hacé clic en Consultar

#### XXXXXXXXXXX

Titular: XXXXXXX XXXXX XXXXX XXXXXX 0000 X5002CSA CORDOBA - CAPITAL

AL DÍA

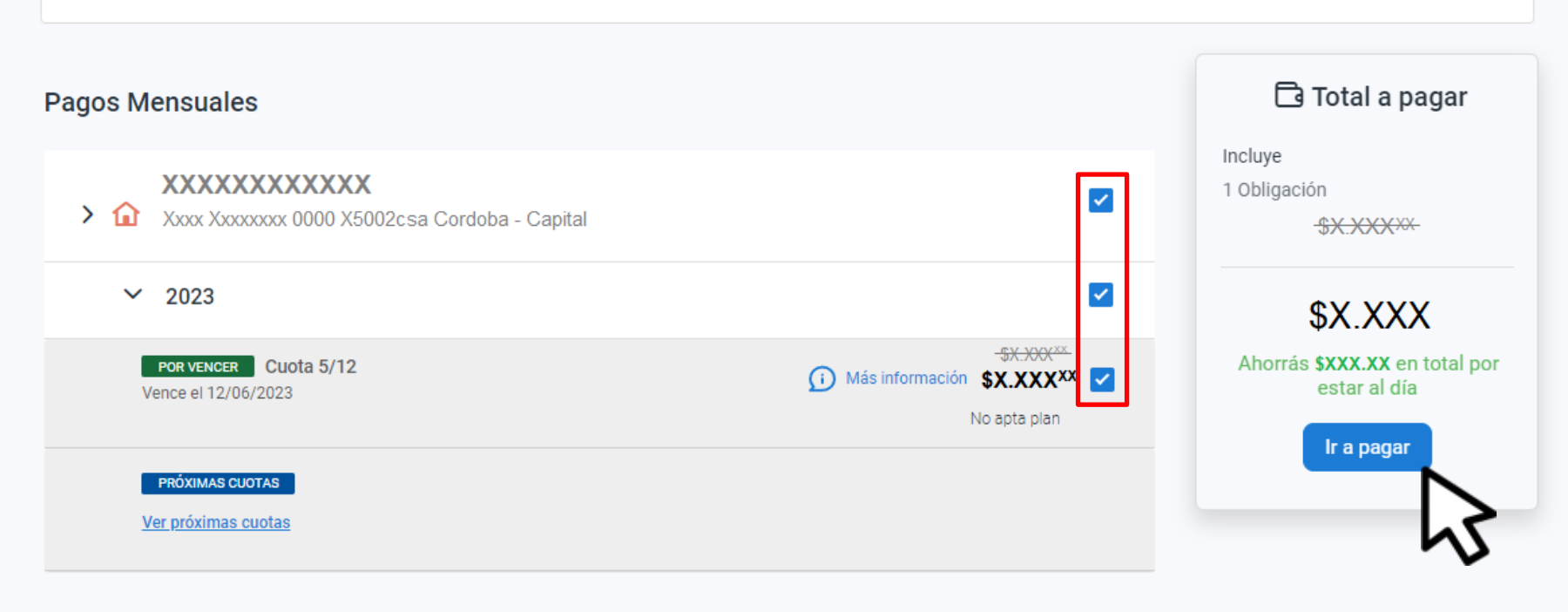

□ Adherite al débito automático

### Seleccioná lo que quieras abonar y hacé clic en Ir a pagar

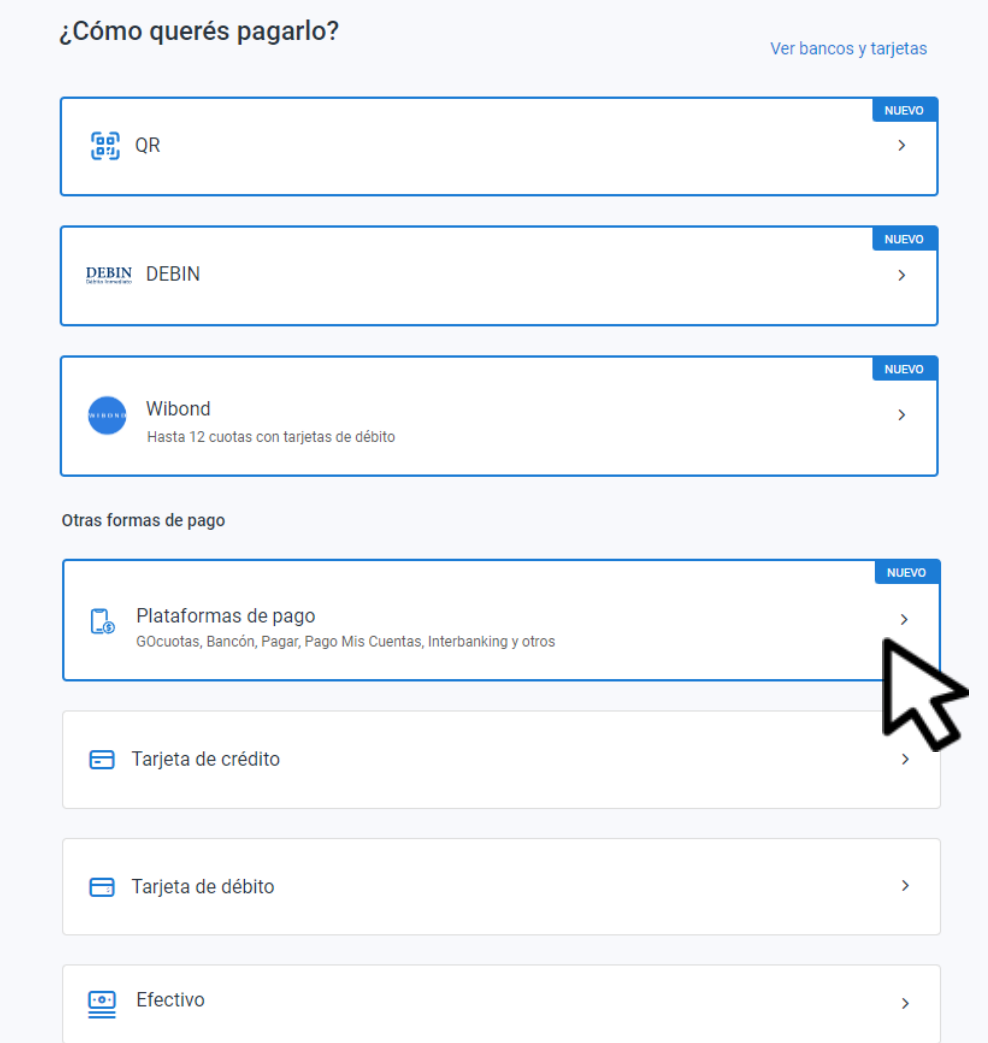

### Elegí **Plataformas de pago**

#### Cedulón Podés descargarlo para conservar el detalle de lo que vas a paga بابي Descargar cedulón

¿Con qué plataforma?

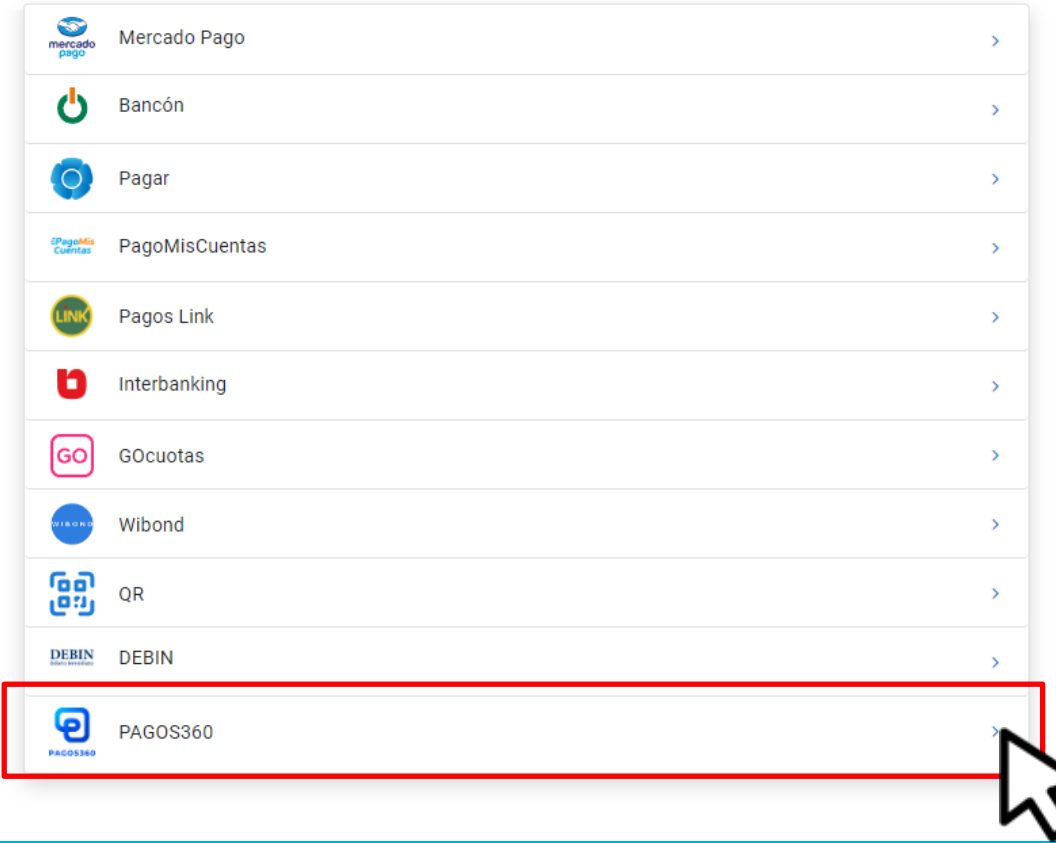

### Decargá el cedulón y seleccioná **PAGOS360**

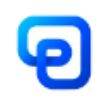

#### Abonar con PAGOS360

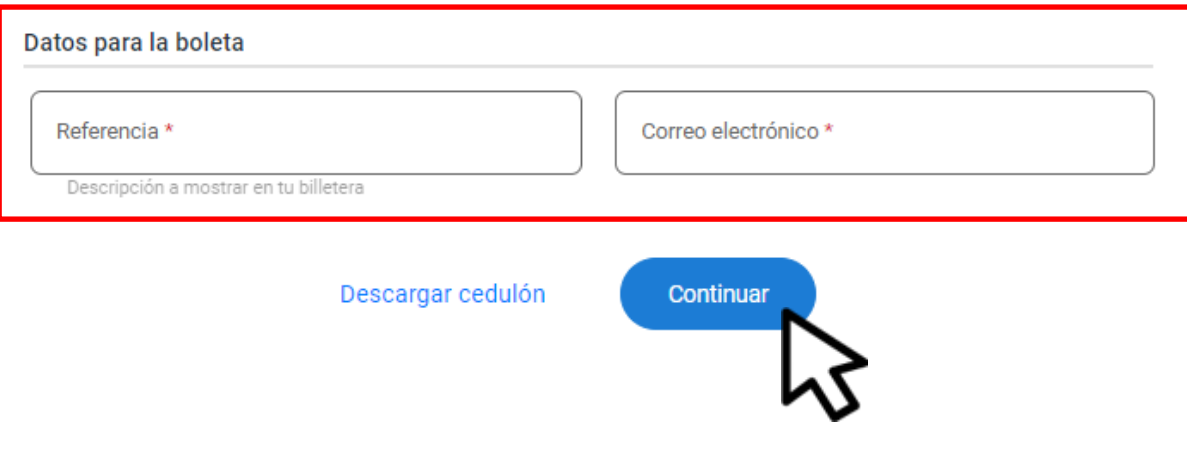

### Indicá los Datos para la boleta y hacé clic en Continuar

#### Seleccioná como querés pagar, completá según corresponda

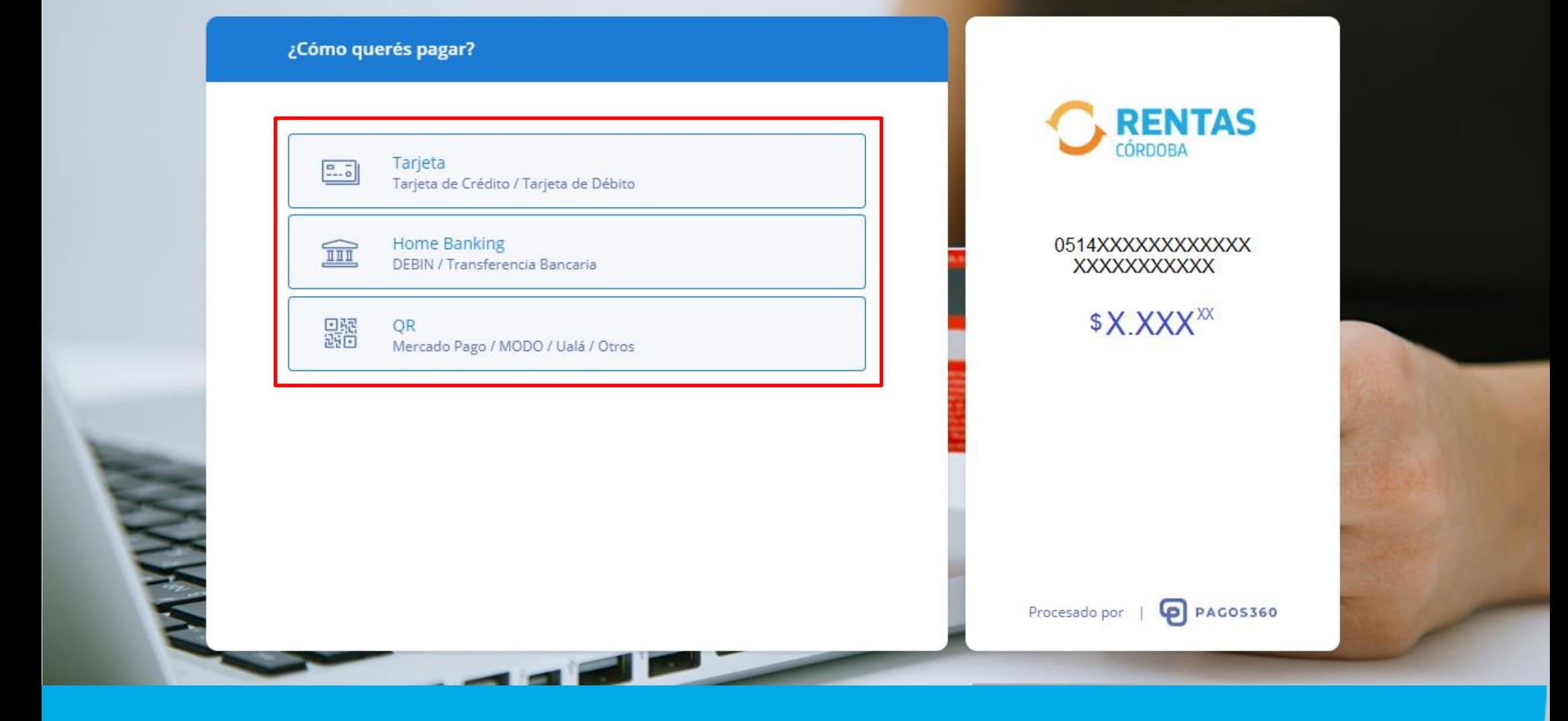

# **¡Listo!**

### **Muchas gracias**

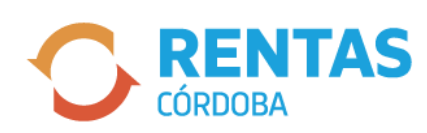

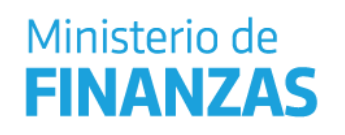

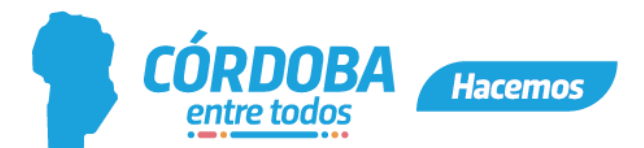